# Micro Focus メインフレームソリューション

## スターターズキット

#### **5.** Enterprise Developer for Visual Studio 2012 on Windows8 :JCL チュートリアル

#### 5.1 目的

当チュートリアルでは、JCL を使用したアプリケーションの実行と構築手順習得を目的としています。

- 1) ソリューションとプロジェクトの作成方法
- 2) プロジェクトへ既存プログラムの取り込み方法
- 3) ソースプロパティの設定とソースのビルド方法
- 4) Enterprise Server の構築方法
- 5) 簡易 JCL の実行と結果の確認方法
- 6) プロシージャライブラリの作成方法
- 7) バッチプログラムの実行方法
- 8) バッチプログラムの動的デバッグ方法

#### 5.2 チュートリアルの準備

本チュートリアルの例題プログラムに関連する資源を用意します。CICSチュートリアルを既に終了している場合には、 下記準備をする必要はありません。

- 1) キットに添付されている Tutorials.zip を C:\ の直下へ解凍し、C:\Tutorials を作成します。
- 2) 作業用に使用する C:¥work フォルダを作成します。

#### 5.3 Enterprise Developer の起動

スタートアイコンから Enterprise Developer for Visual Studio 2012 を起動します。

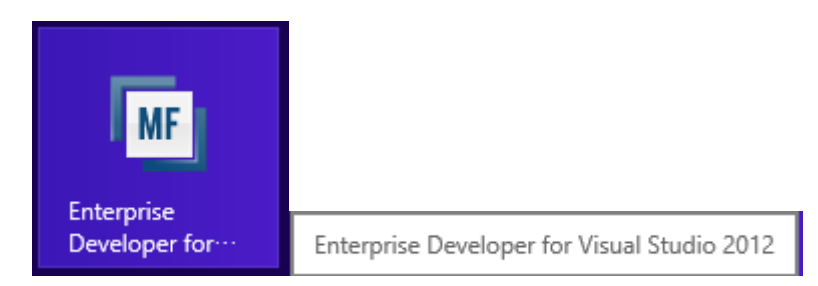

## 5.4 ソリューションとプロジェクトの新規作成

1) 新しいソリューションとプロジェクトを作成します。

#### プロダウンメニューの [ファイル]>[新規作成]>[プロジェクト] を選択します。

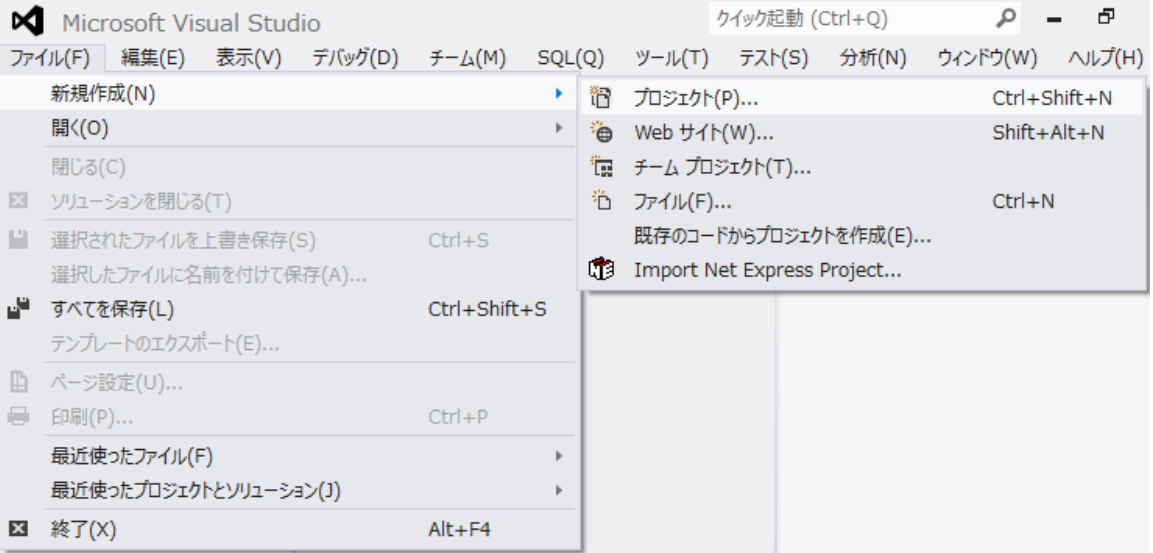

- 2) 新しいソリューションとプロジェクトを作成します。
	- ペインツリーの [テンプレート]>[COBOL プロジェクト]>[Native] 内から "メインフレーム サブシステム アプリケーション"を選択します。
	- [名前] は "JCLDEMO" を入力します・
	- [場所] は 5.2 で作成した work フォルダを指定します。
	- [ソリューションのディレクトリを作成] のチェックを外して [OK] をクリックします。

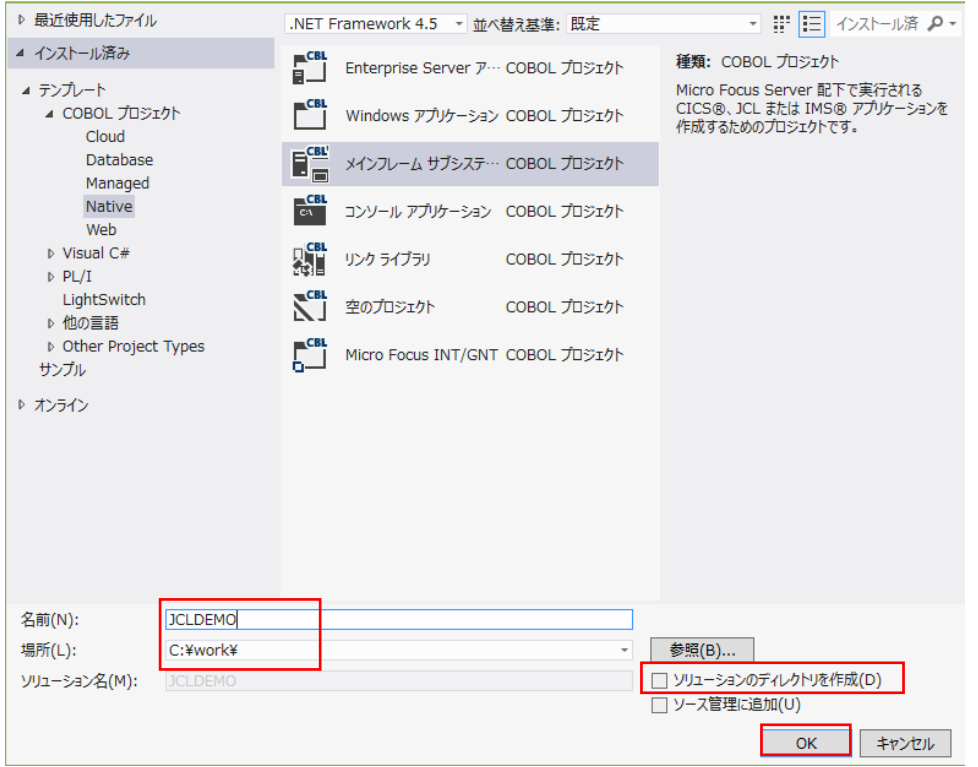

work フォルダ直下に JCLDEMO ソリューションとプロジェクトが作成されました。

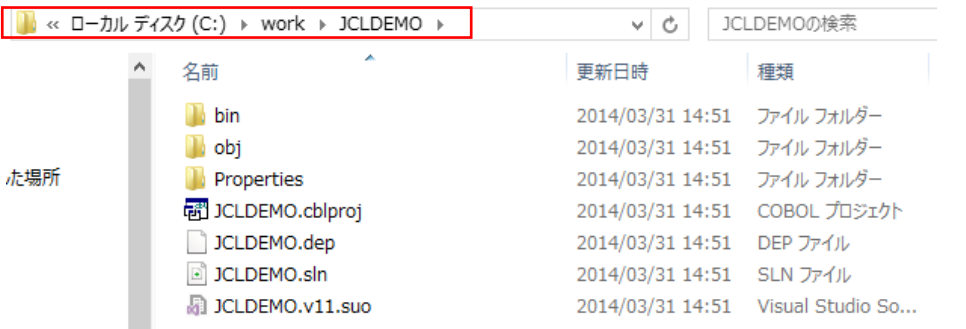

作成したソリューションとプロジェクトが [ソリューション エクスプローラ] へ表示されます。

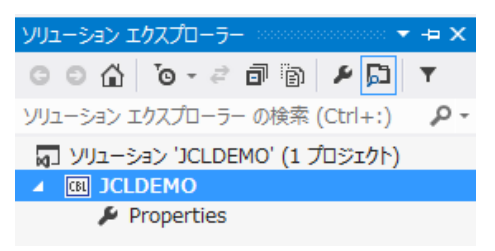

#### 5.5 既存プログラムの取り込み

1) ソリューションエクスプローラでプロジェクトを右クリックし、[追加]>[既存の項目] を選択すると、ファイル選 択のためのエクスプローラが表示されます。

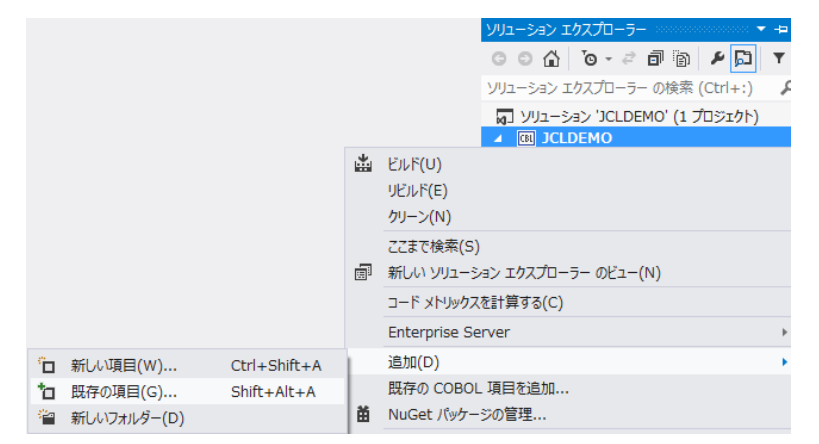

2) C:¥Tutorials 直下に存在する "copy1.jcl"、"KSDSWRT2.cbl"、"vsamwrt2.jcl" の3ファイルを選択して [追加] をクリックします。

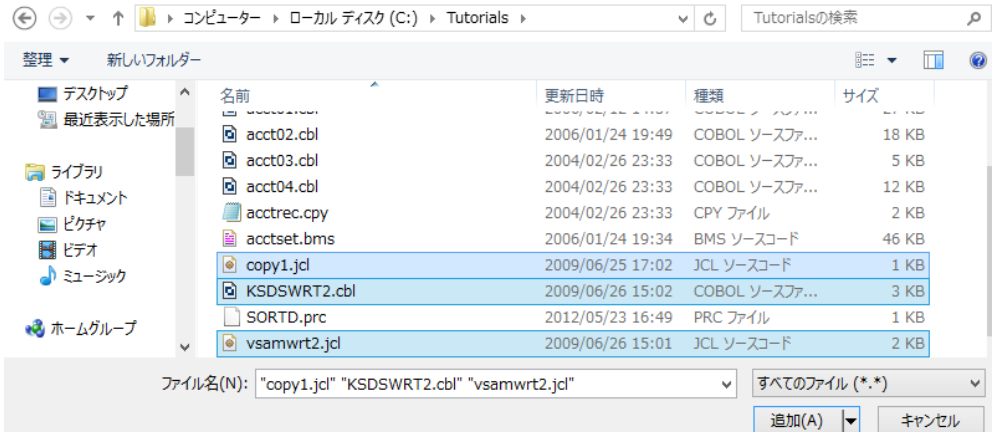

3) ソリューションエクスプローラへ追加されたファイルが表示されます。

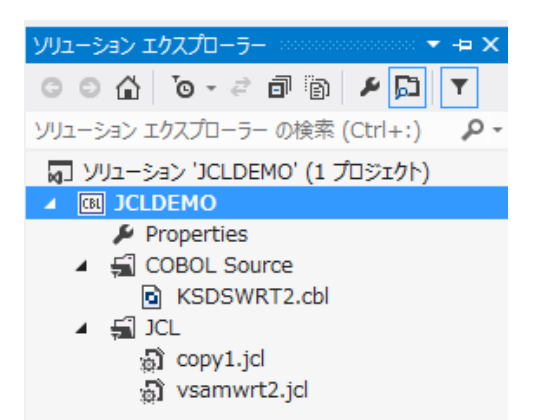

#### 5.6 ソースプロパティの設定とソースのビルド

1) 作成したプロジェクトに必要なプロパティの設定を行います。ソリューション エクスプローラ内のプロジェクト [Properties] をダブルクリックし、設定ウィンドウを開きます。

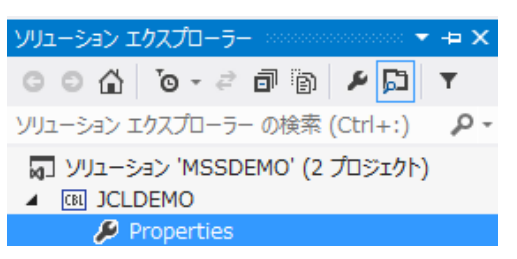

2) プロジェクトのプロパティへ各種設定を行います。

本チュートリアルでは IBM OS/VS COBOL の方言を使用するため下記設定を行います。

① ペインツリーの [アプリケーション]>[出力の種類] は [INT/GNT] オブジェクトタイプを選択します。

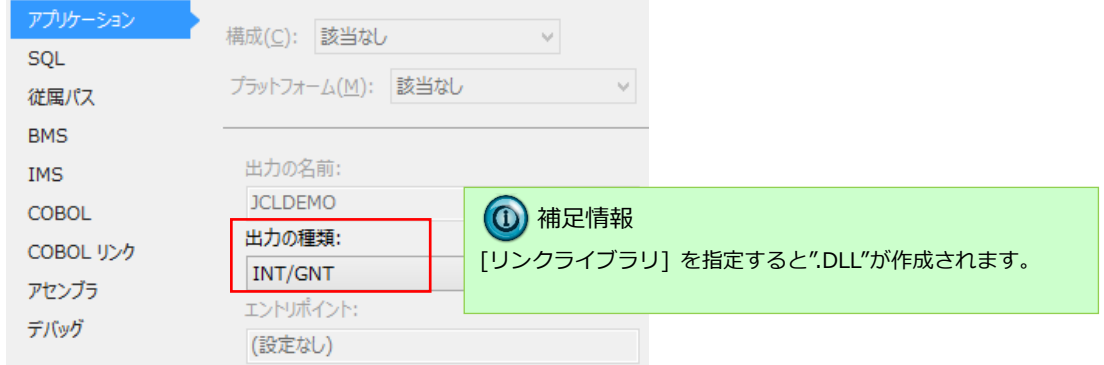

- ② ペインツリーの [COBOL] を選択し、以下の項目を設定します。
	- ① [全般]>[COBOL 方言] は "Enterprise COBOL for z/OS" を選択します。
	- ② [全般]>[文字セット] は "ASCII" を選択します。
	- ③ [全般]>[.GNT にコンパイル] へチェックをして有効にします。

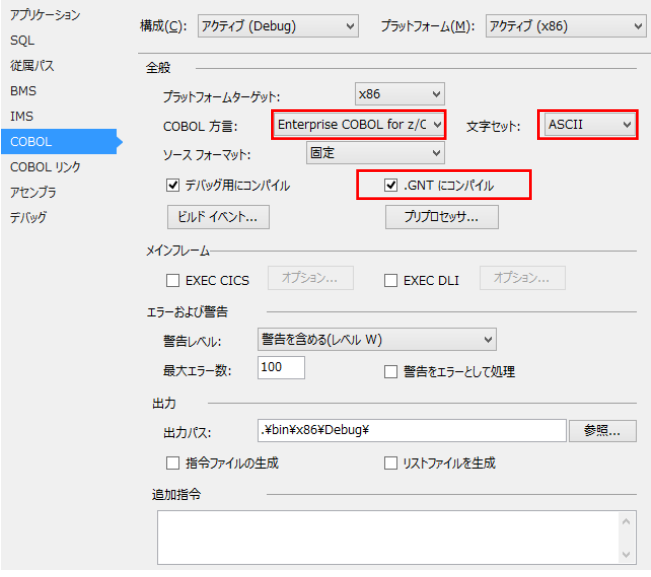

③ プロパティ設定ファイルを上書き保存します。

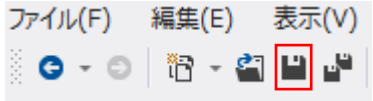

3) 個別ファイルのプロパティを確認するため、[KSDSWRT2.cbl] を右クリックして [プロパティ] を選択します。

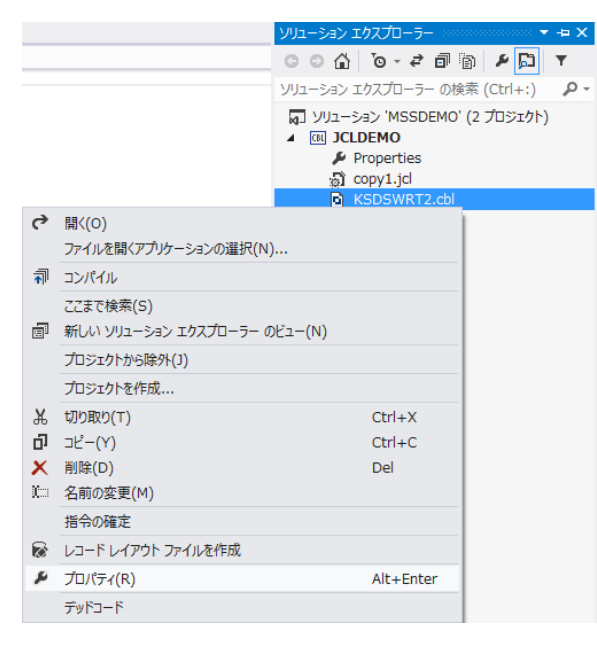

4) このチュートリアルでは個別に設定を行わないため、プロジェクト設定と相違がないか確認します。

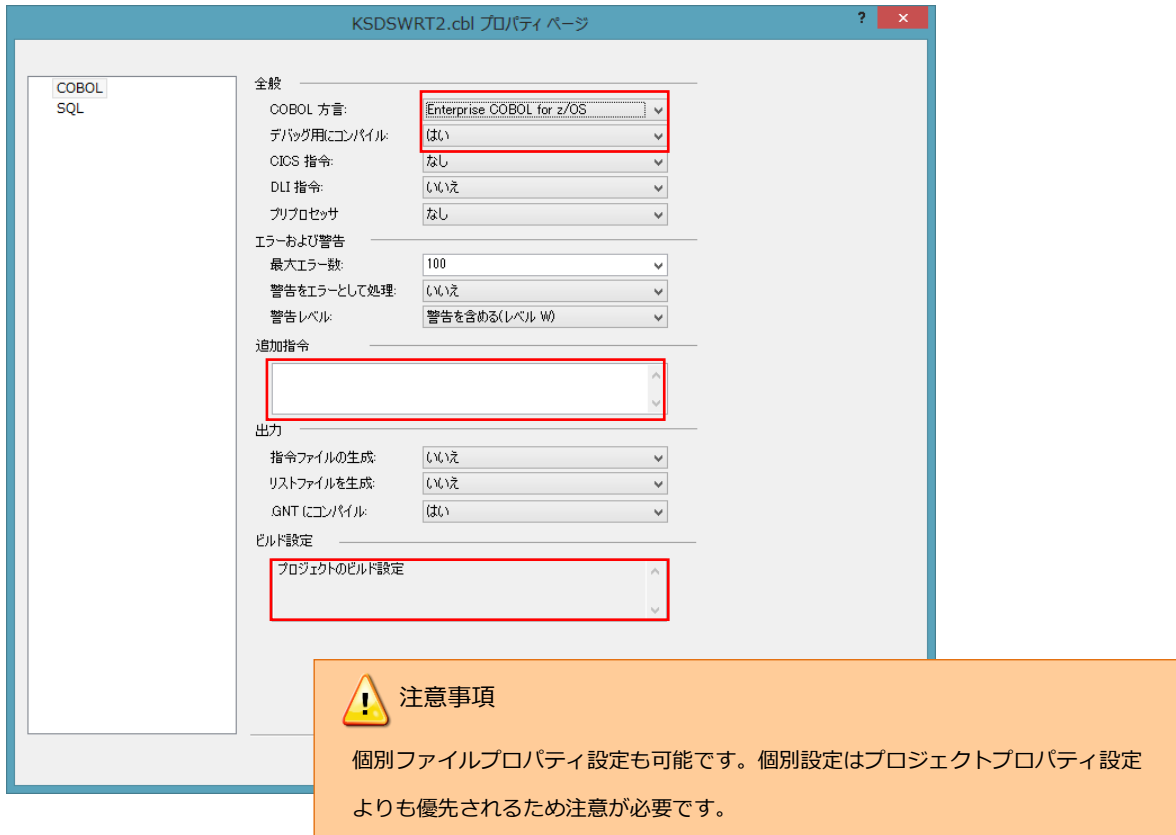

5) プロジェクトをビルドします。

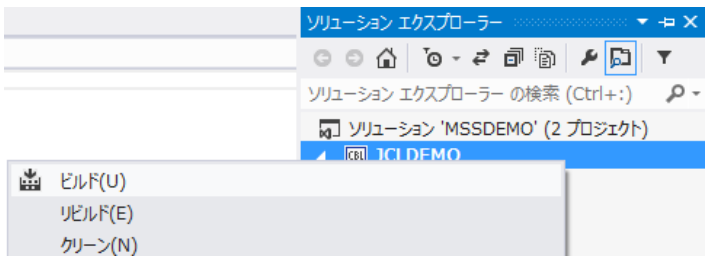

6) コンパイル結果が出力ウィンドウへ表示されますので、正常終了を確認します。

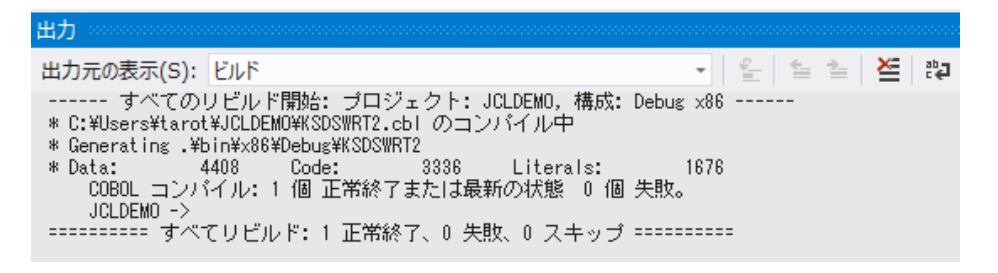

7) 出力パスにはコンパイルされたオブジェクトが指定通りに作成されています。

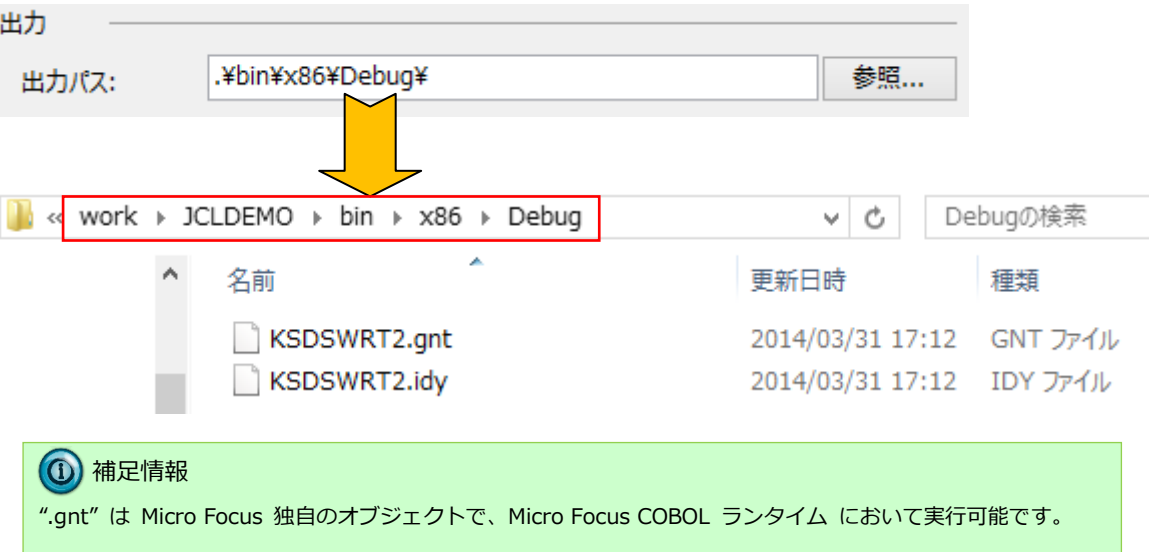

#### 5.7 Enterprise Server (リージョン)の構築

JCL を実行するために JES を使用可能としたリージョンを作成します。

1) 管理コンソールを表示します。

Enterprise Developer 内で開発用の Enterprise Server を操作するにはサーバーエクスプローラを使用します。 サーバーエクスプローラが表示されていない場合は [表示]>[サーバー エクスプローラ] を選択して表示して ください。 [Micro Focus Server] を右クリックして [管理] を選択して管理ウィンドウを開きます。

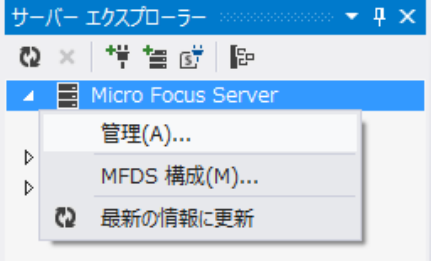

2) 画面下部の [追加] ボタンをクリックします。

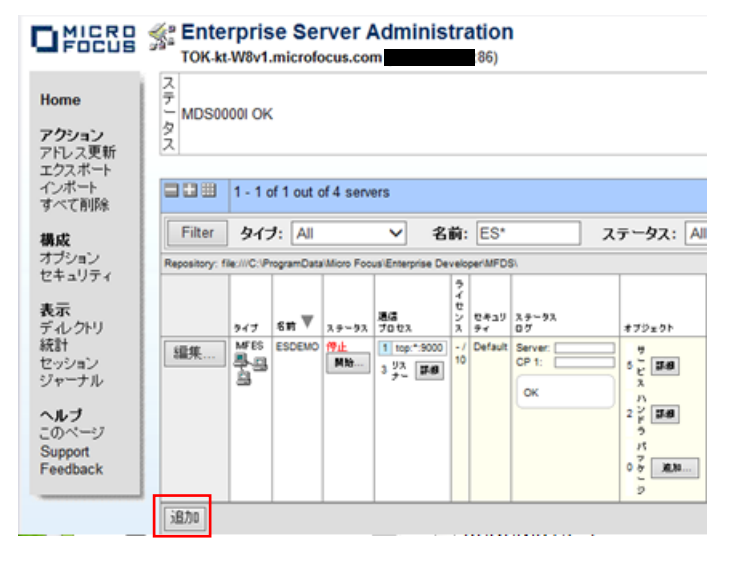

3) 1/3 ページ画面に遷移し、サーバー名と動作モードを設定します。[サーバー名] は "JCLDEMO" を入力、[動作 モード] は "32-bit" を選択し、[次へ] をクリックします。

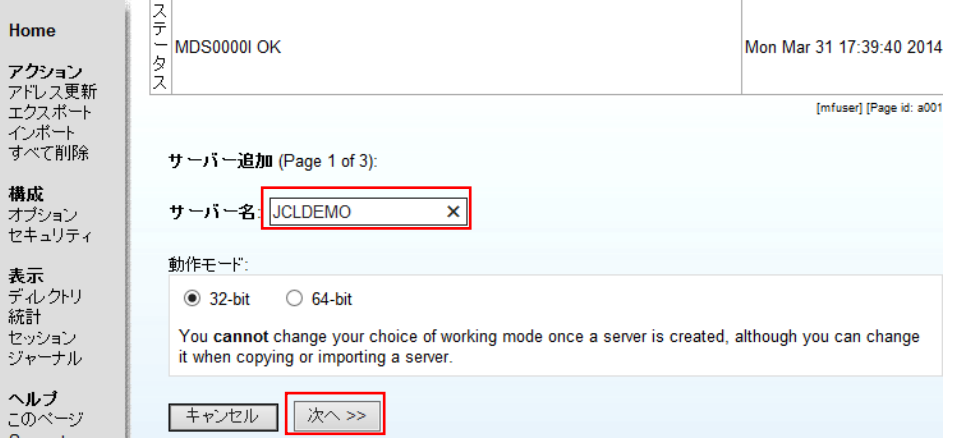

4) 2/3 ページ画面ではサーバータイプを設定します。"Micro Focus Enterprise Server with Mainframe Subsystem Support" のラジオボタンを選択し、[次へ] をクリックします。

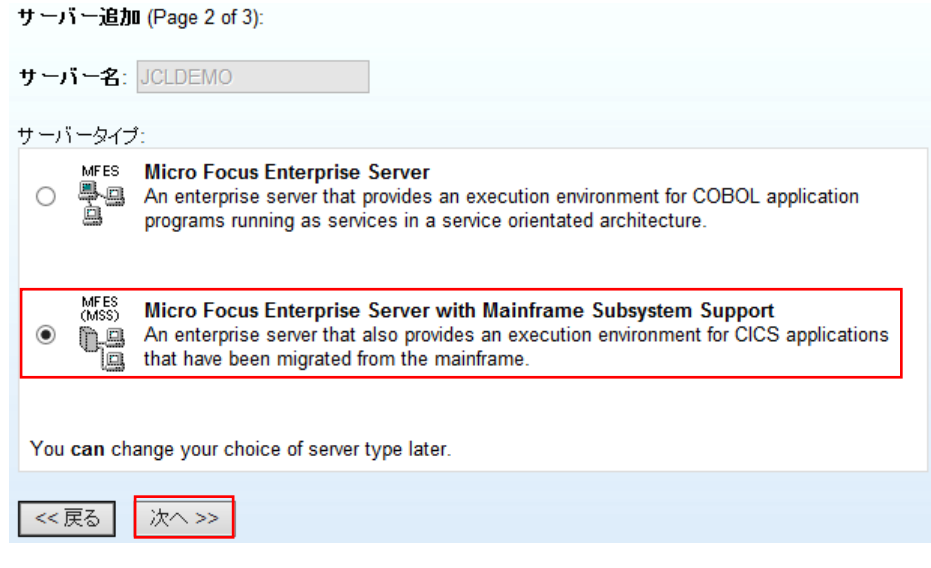

- 5) 3/3 ページ画面では下記項目を設定して [追加] ボタンをクリックします。
	- ① [ローカルコンソールを表示]:チェックをオンにします。
	- ② [TN3270 リスナーの作成]:チェックをオフにします。

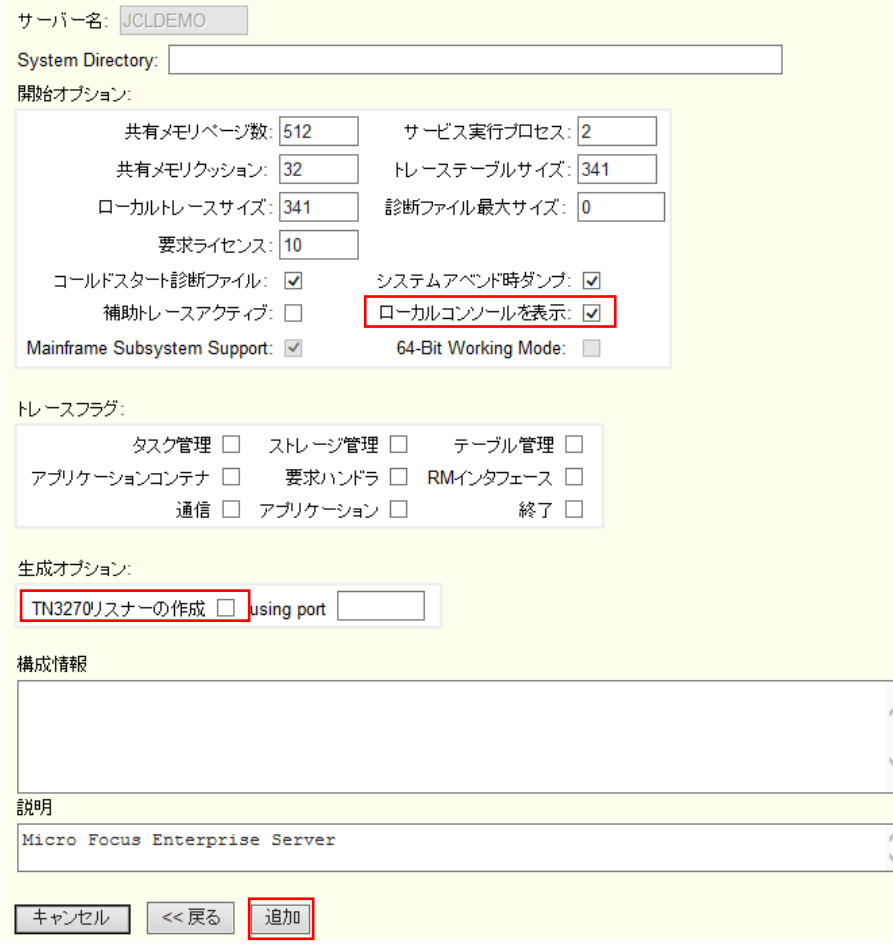

6) 管理ウィンドウにて JCLDEMO リージョンの [編集] ボタンをクリックします。

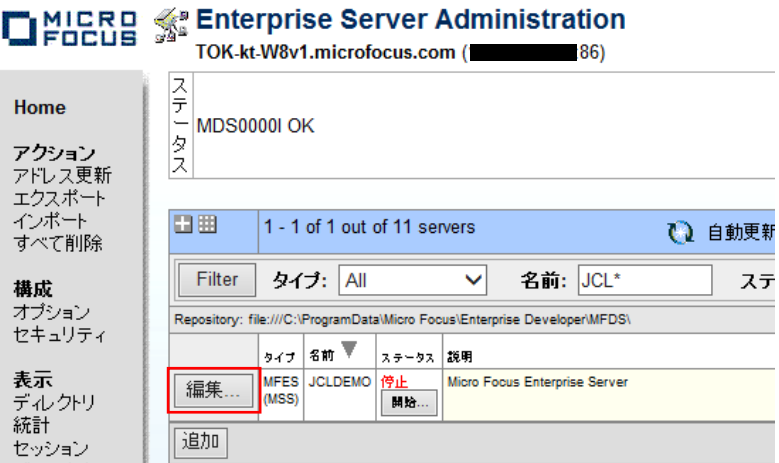

7) [動的デバッグを許可] へチェックを [Apply] ボタンをクリックします。

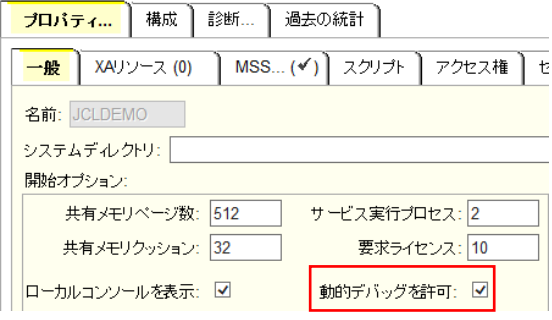

8) JES サービスを有効にするための設定を行います。

[サーバー…]>[プロパティ…]>[MSS…]>[JES…]>[General] タブの [ジョブ入力サブシステム有効] をチ ェックして有効にします。

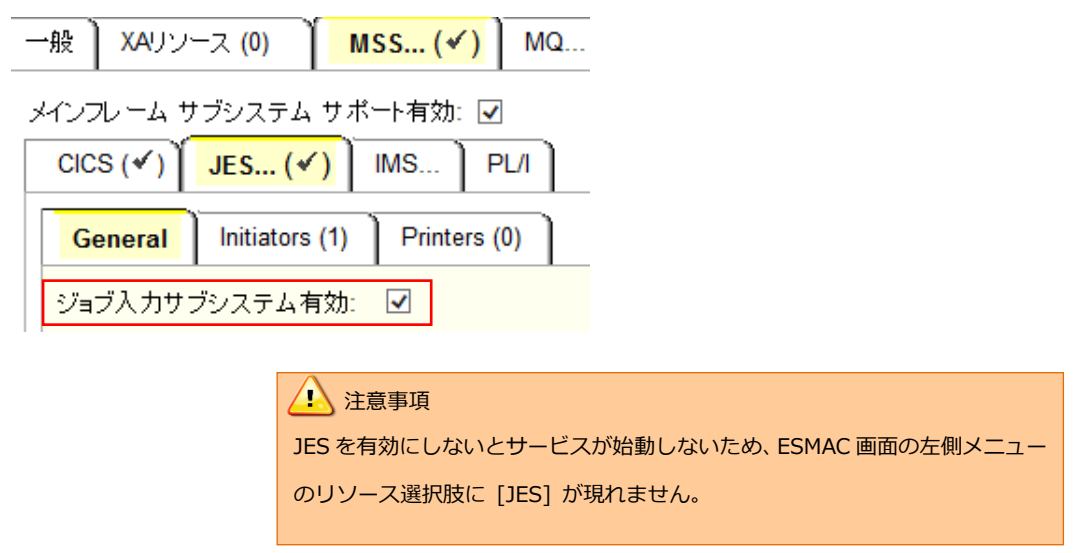

- 9) JES の下記内容を設定します。 下記項目を入力して [Apply] ボタンをクリックします。これらのフィールドへ改行を入れないように注意してく ださい。
- ① [JES プログラムパス]: ジョブステップで実行される COBOL アプリケーションの探索先パスです。オブジェクトの出力パスを指定しま す。
- ② [システムカタログ]:

JES リージョンで仮定されるマスターカタログの置き場所とファイル名を指定します。

③ [データセットの省略時ロケーション]:

ジョブの実行ともに生成されるスプールデータやカタログされるデータセットの置き場所を指定します。

④ [システムプロシージャライブラリ]:

ジョブの実行時に使用されるプロシージャライブラリの名前を指定します。

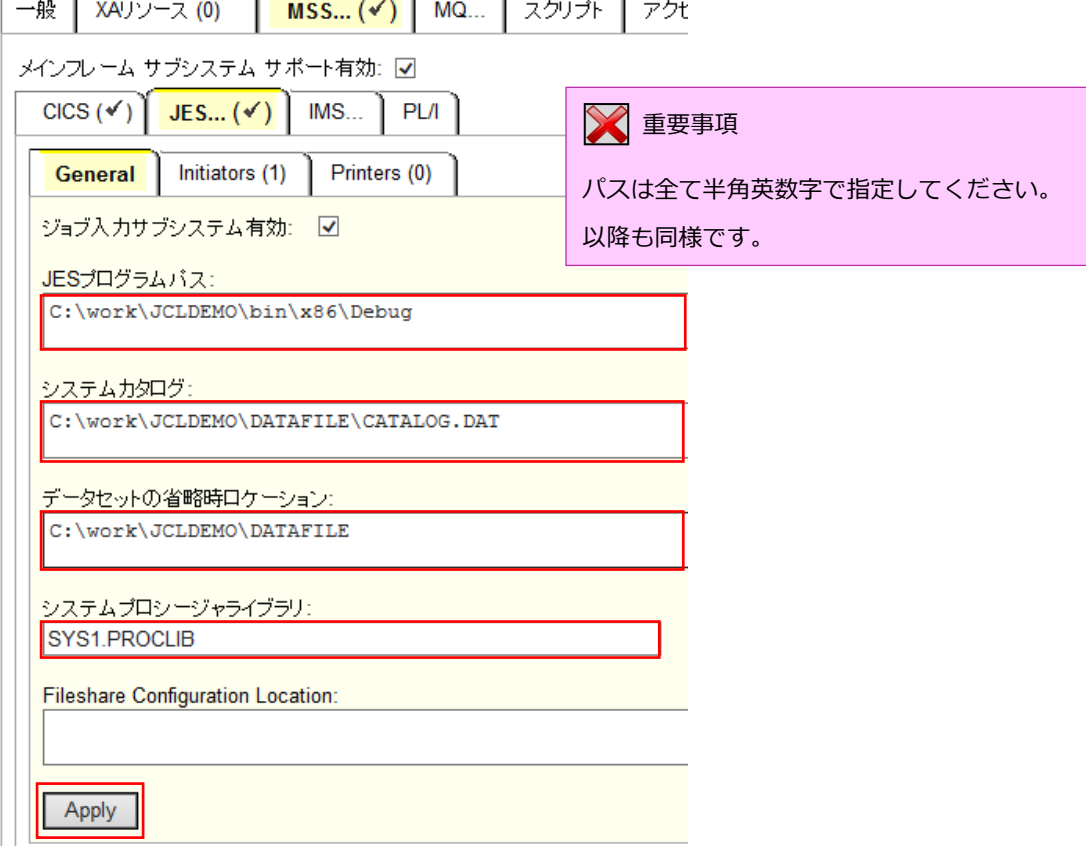

10) JES イニシエータを追加します。

「JES…」>[Initiators] タブを開き、[追加] をクリックします。

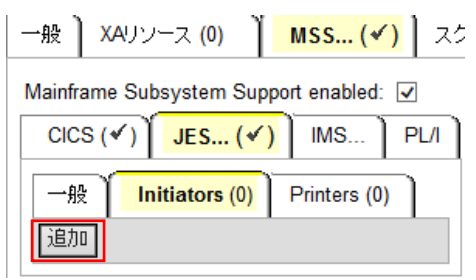

11) JES イニシエータ入力ウィンドウへ下記項目を入力し [追加] ボタンをクリックします。

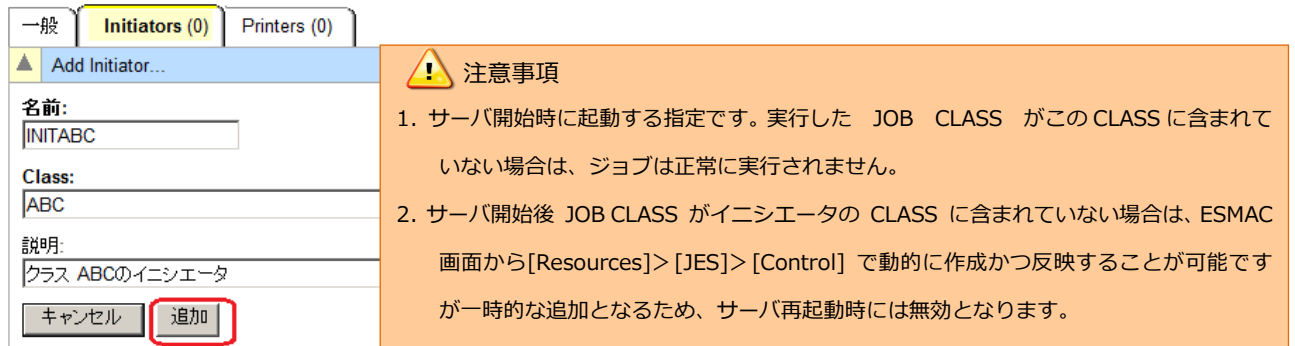

12) ジョブクラス A, B, C に対する JES イニシエータが定義されます。

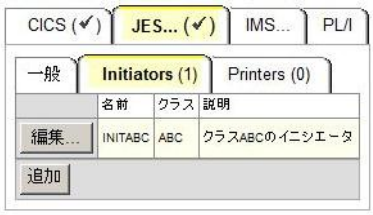

13) JES タブで指定したパスの"DATAFILE"ディレクトリが存在しない場合は作成しておきます。

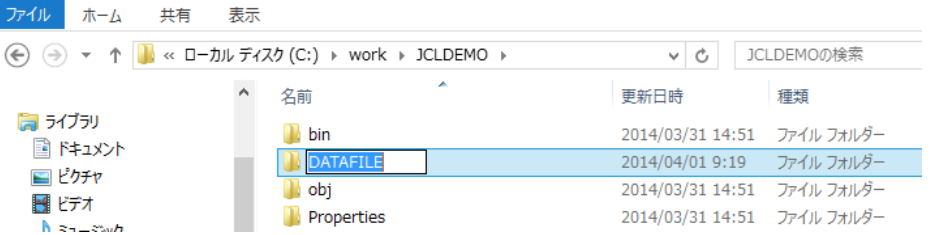

#### 5.8 簡易 JCL の実行と結果の確認

まずもっとも簡単な JCL をこの JES リージョンにサブミットして実行してみます。

1) JES リージョンとプロジェクトを関連付けます。

サーバーエクスプローラで [JCLDEMO] を右クリックし、[プロジェクトと関連付ける] から [JCLDEMO] を選択します。

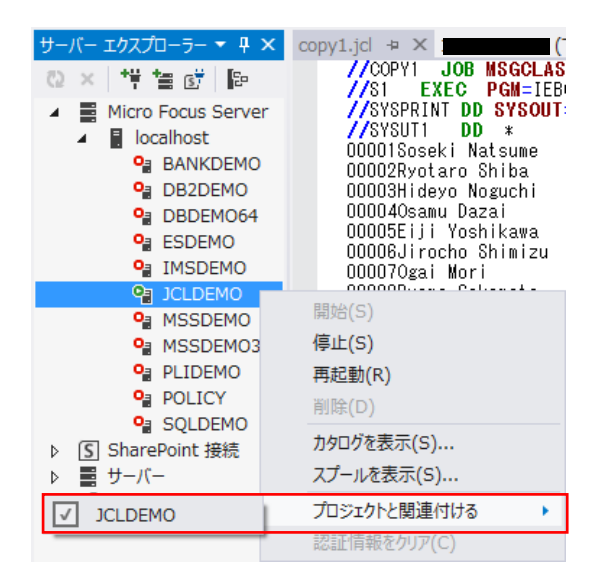

2) JCLDEMO を起動します。

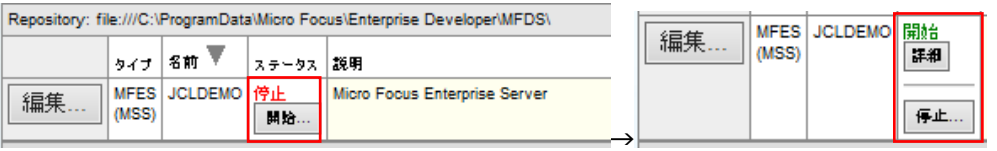

3) ソリューション エクスプローラで copy1.jcl をダブルクリックし、エディタでその内容を確認します。

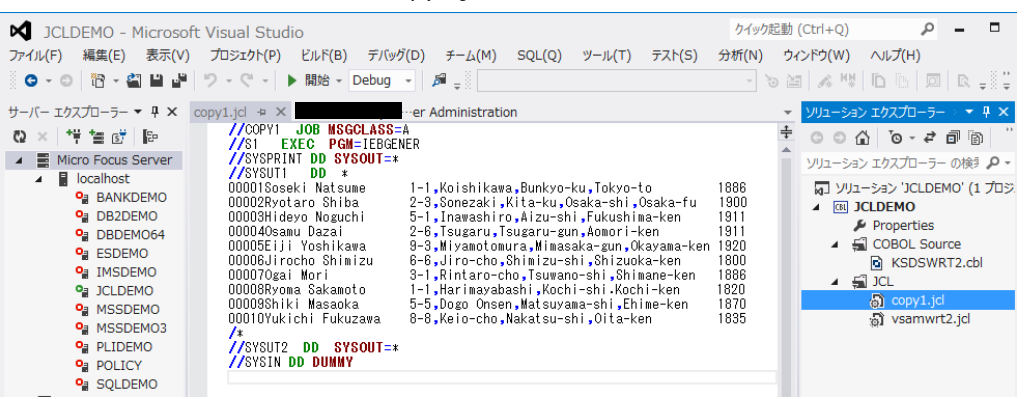

4) このジョブは IEBGENER ユーティリティを起動して JCL 内に書かれたインラインデータを SYSOUT に書き出し ていることが確認できます。

5) ソリューション エクスプローラで copy1.jcl を右クリックし 「サブミット JCL」 を選択します。

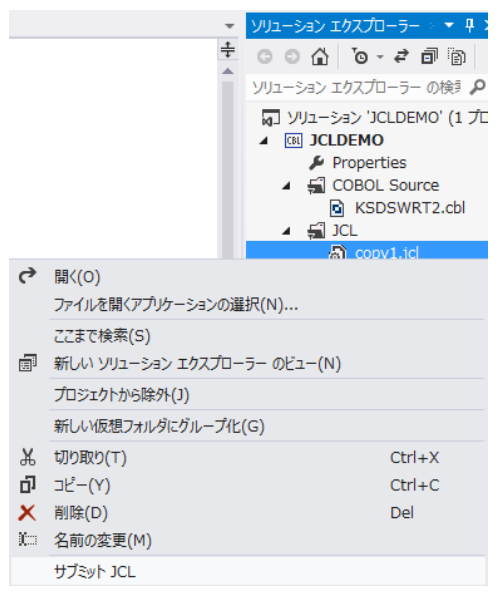

6) 出力ウィンドウにジョブがサブミットされたことを示すメッセージが表示されますので、ジョブ出力リンクをク リックします。

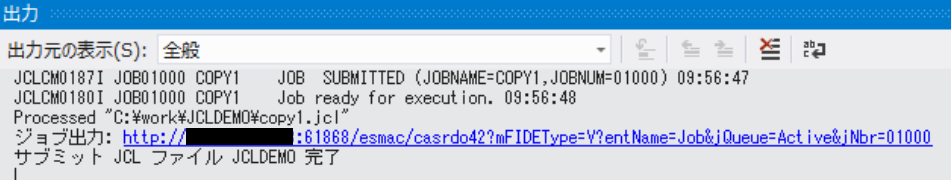

7) 以下のようにスプールビューが開きます。

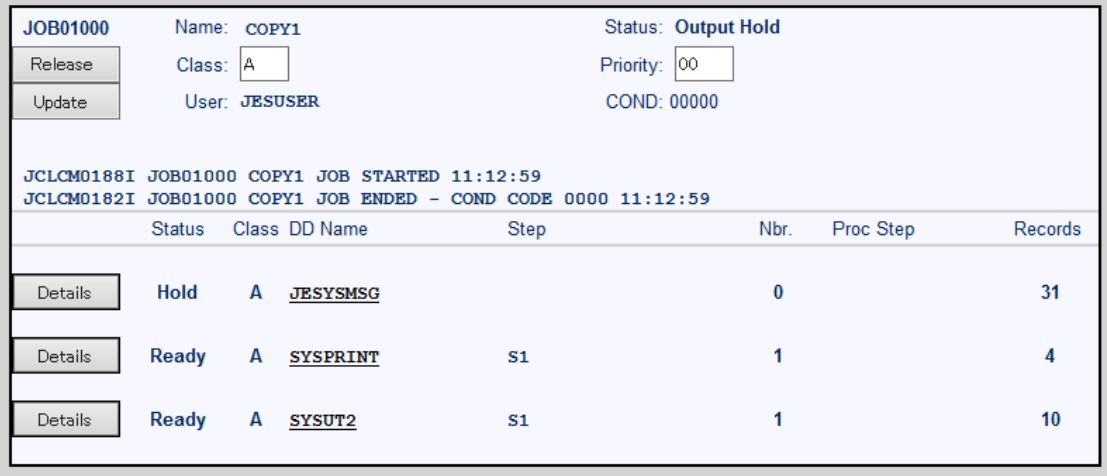

8) JESYSMSG をクリックすると以下のように COPY1 ジョブのジョブログが表示されます。

Content Time to the late

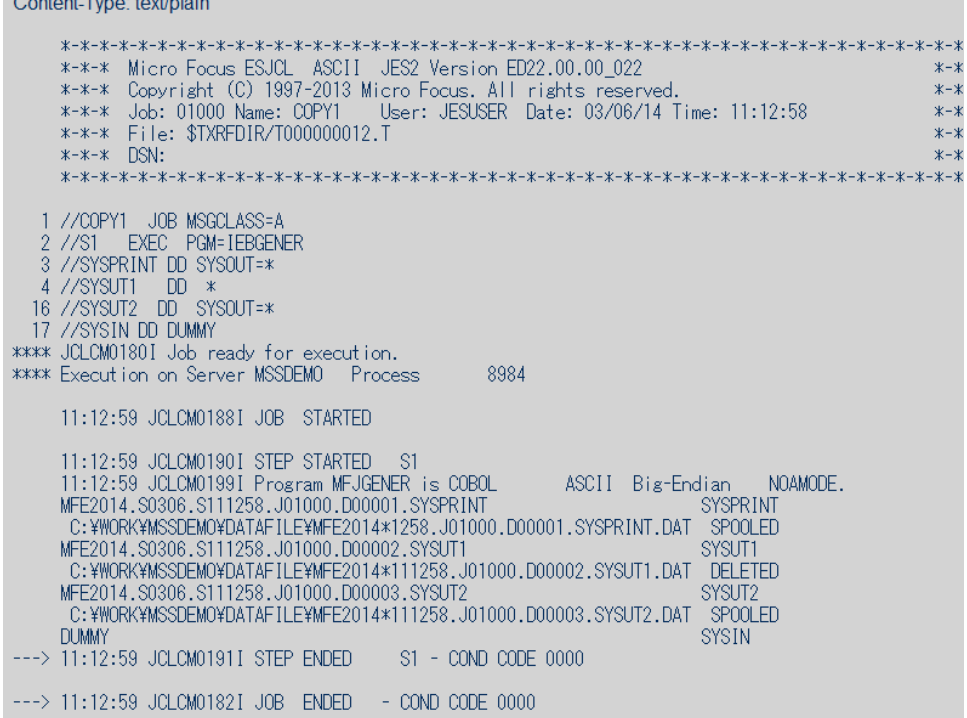

9) スプールビューに戻り、SYSPRINT をクリックすると以下のように COPY1 ジョブから起動された IEBGENER ユーティリティの実行ログが記録されていることが確認できます。

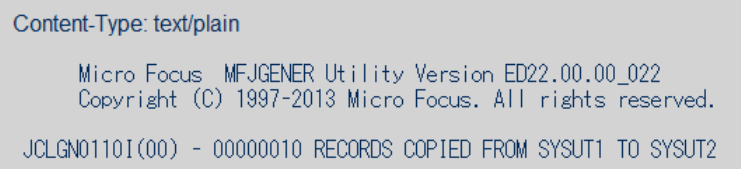

10) スプールビューに戻り、SYSUT2 をクリックします。以下のように出力されたスプールの内容が表示されます。

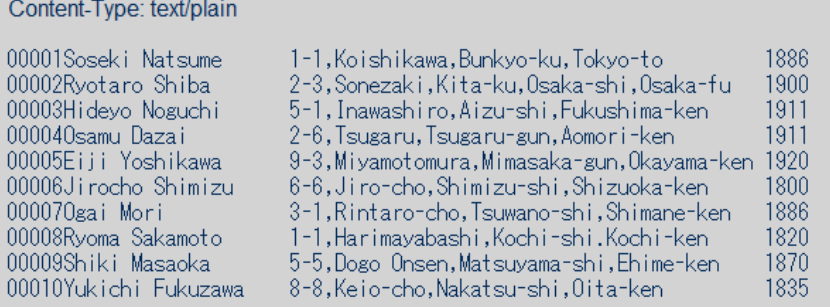

以上で簡単なジョブの実行が確認できました。

#### 5.9 プロシージャライブラリの作成

例題 JCL ではプロシージャを使用しています。Enterprise Server ではジョブプロシージャはパーティションドデータ セットのメンバーとして配置します。このためまずプロシージャライブラリを作成し、プロシージャを配備しておきます。

1) Enterprise Server 管理ウィンドウから JCLDEMO の [詳細] ボタンをクリックします。

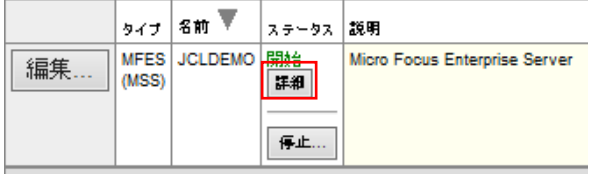

2) 以下の [ES モニター&コントロール] ボタンをクリックします。

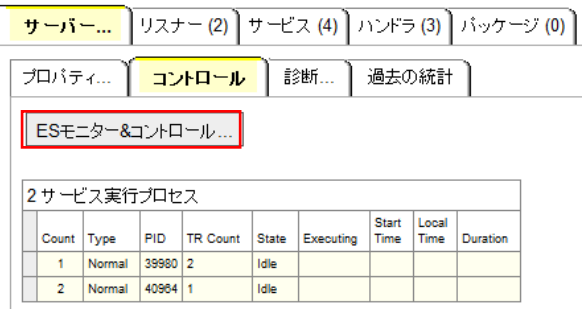

3) ESMAC 画面が表示されますので、左下の [Resources] プルダウンで [JES] を選択します。

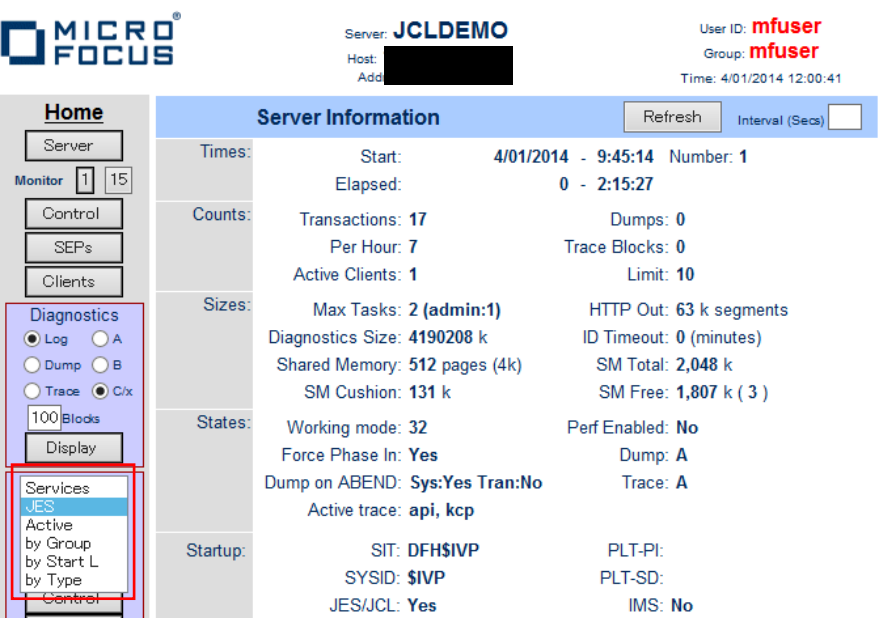

4) [Catalog] ボタンをクリックすると右側ペインに以下のようなカタログビューが表示されます。ここで [List]ボタ ンをクリックします。

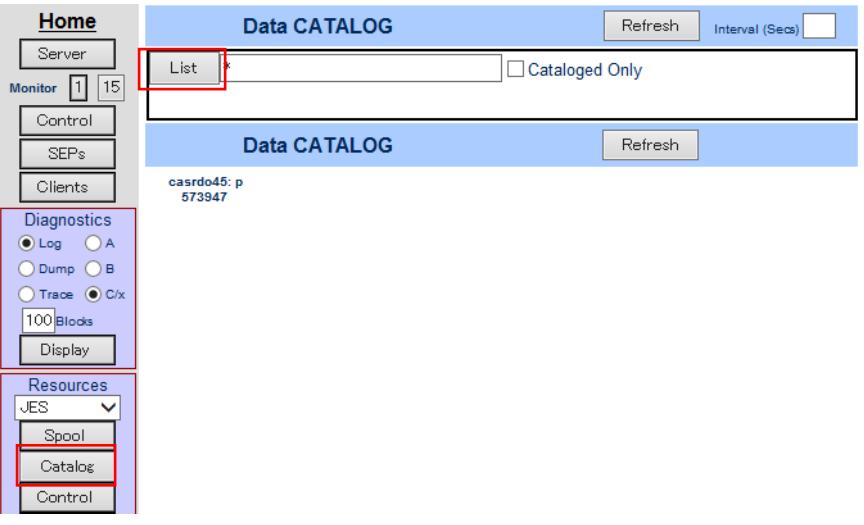

5) 現在カタログされているデータセットは何もありません。そこで [New] ボタンをクリックします。

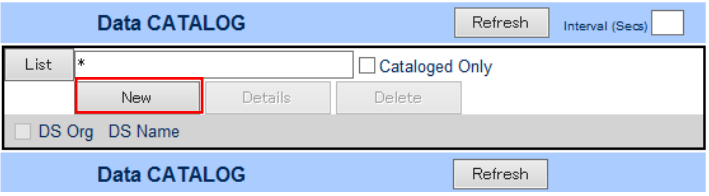

6) 以下のカタログエントリの新規作成ダイアログが現れます。以下のように入力して [Apply] をクリックします。 「PO」はパーティションドデータセットであることを示します。また、この PO が拡張子 .PRC のテキストファイ ルをフォルダ配下に保持する動的 PDS であることを指定しています。

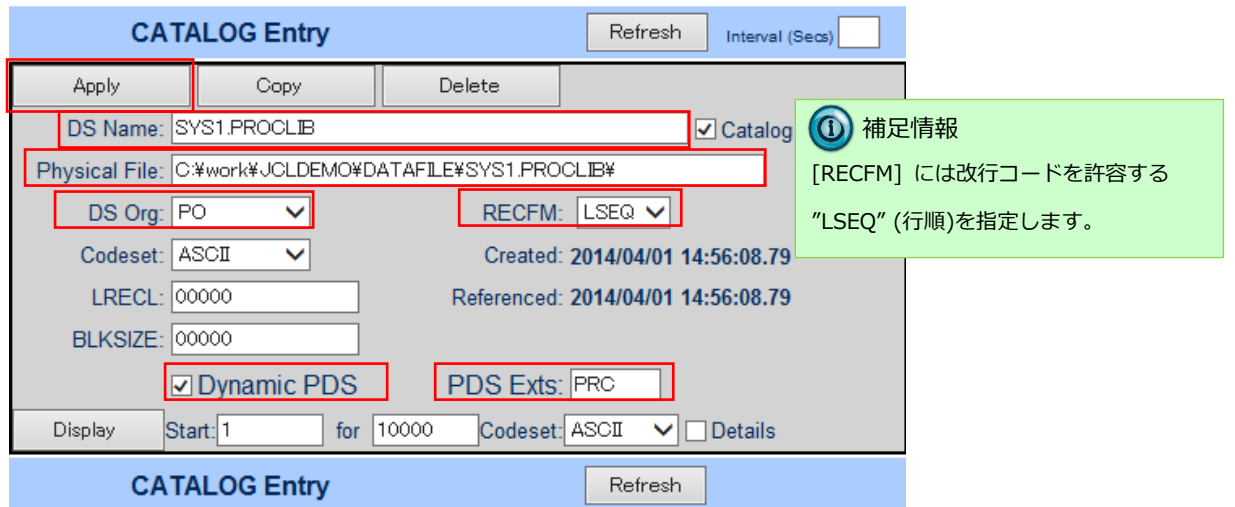

7) List で確認すると以下のようにカタログエントリ SYS1.PROCLIB が作成されました。

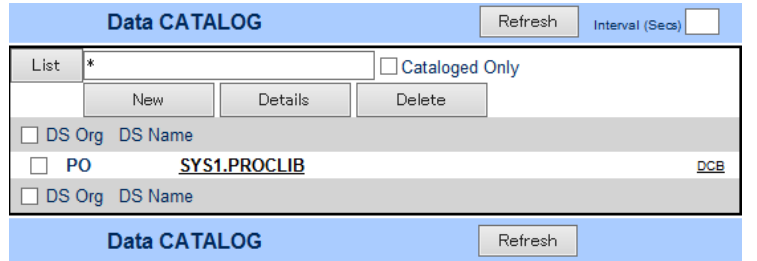

8) 指定した物理フォルダ C:\work\JCLDEMO\DATAFILE\SYS1.PROCLIB を Windows エクスプローラで作成し、 その下に C:\Tutorials にある SORTD.prc をコピーします。

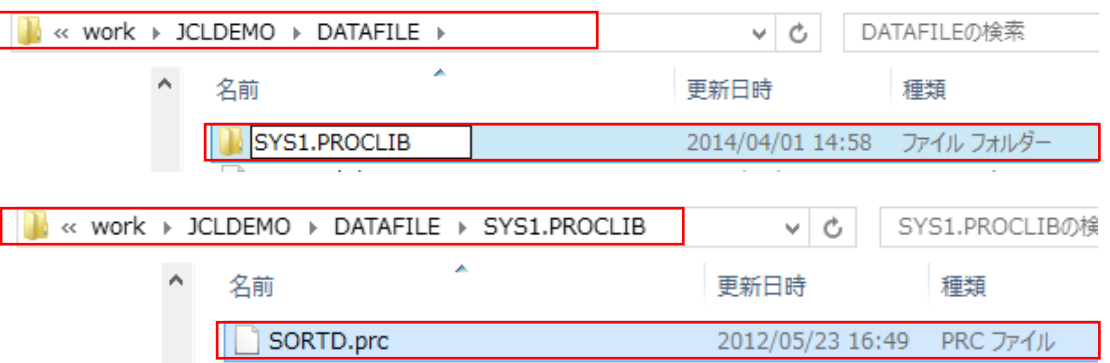

9) カタログビューで SYS1.PROCLIB をクリックします。

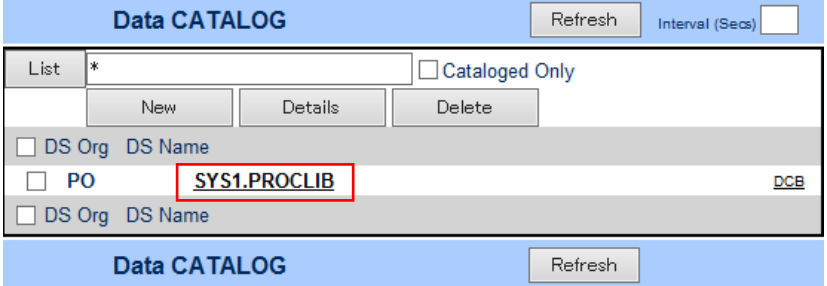

10) 以下のようにメンバー SYS1.PROCLIB(SORTD) が登録されたことが確認できます。

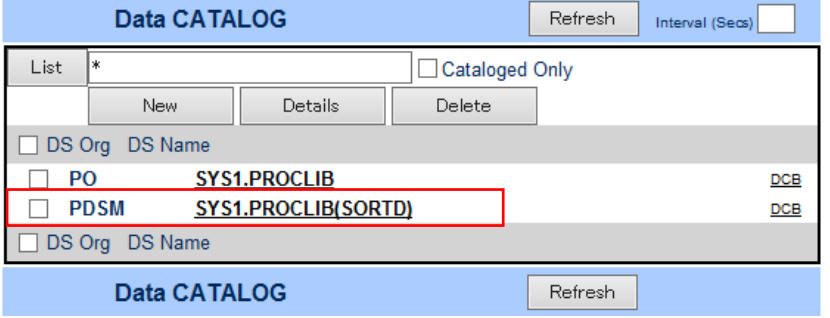

11) SYS1.PROCLIB(SORTD) をクリックすると以下のようにその内容を表示させることができます。

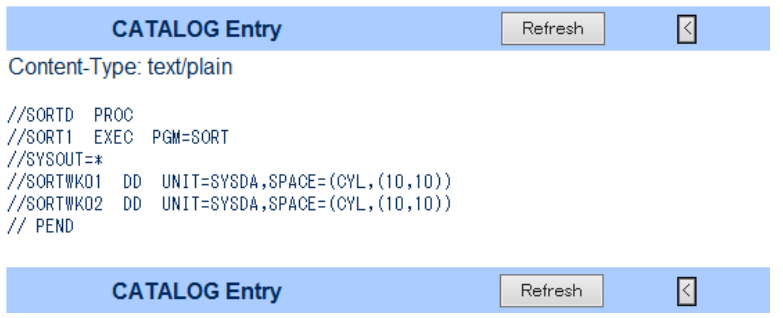

## 5.10 COBOL バッチプログラムの実行

COBOL バッチプログラム KSDSWRT2.cbl を含む、より実践的なジョブを実行します。

1) ソリューション エクスプローラから vsamwrt2.jcl をダブルクリックしエディタで開きます。

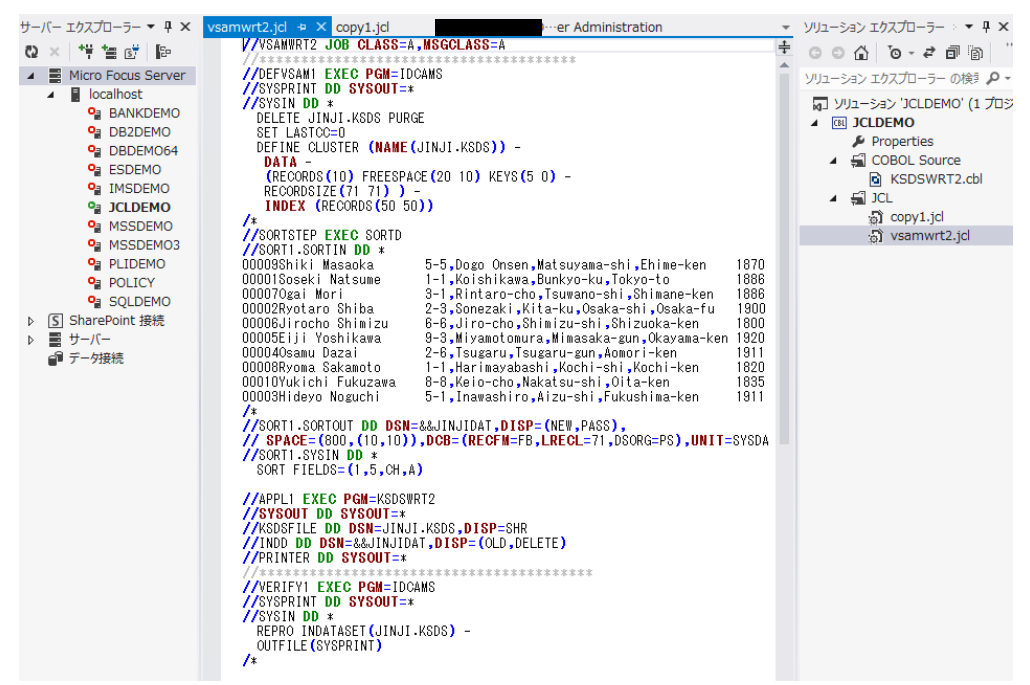

このジョブは4つのステップから構成され下記の様に連携されています。

 $\bullet$  STEP1: DEFVSAM1

IDCAMS を使用して KSDS クラスター"JINJI.KSDS"を削除し再作成

**• STEP2: SORTSTEP** 

事前に登録したカタログ式プロシジャーの SORTDを使用して JINJI.KSDSファイルへの書き込み用データをソ ート

● STEP3: APPL1

アプリケーション KSDSWRT2 を呼び出し STEP2 でソートされたデータを使って STEP1 で定義された VSAM ク ラスターに書き込みを行う。同時に書き込まれたデータを DD=PRINTER へ出力

● STEP4: 書き込まれた内容の確認のため AMS の REPRO で内容を出力

2) ソリューション エクスプローラから vsamwrt2.jcl を右クリックして [サブミット JCL] を選択します。

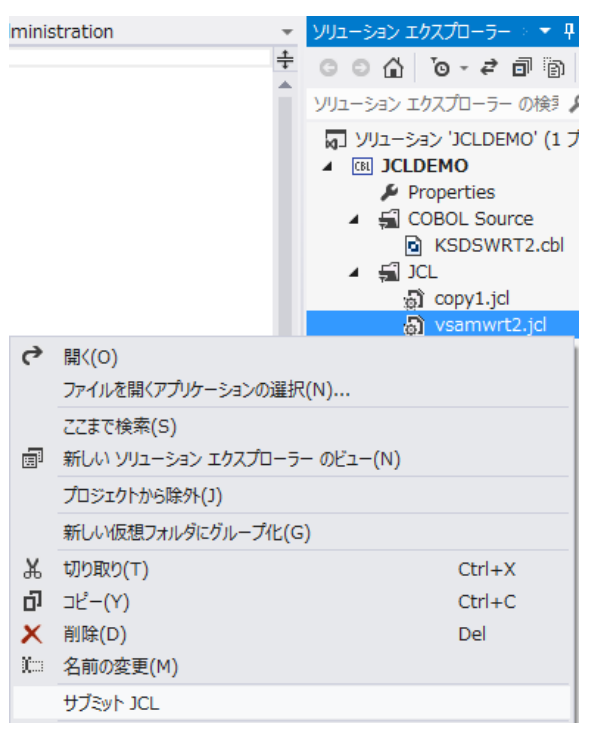

3) 以下のように VSAMWRT2 ジョブが実行された旨のメッセージが出力ウィンドウに表示されますので、ジョブ出力 のリンクをクリックします。

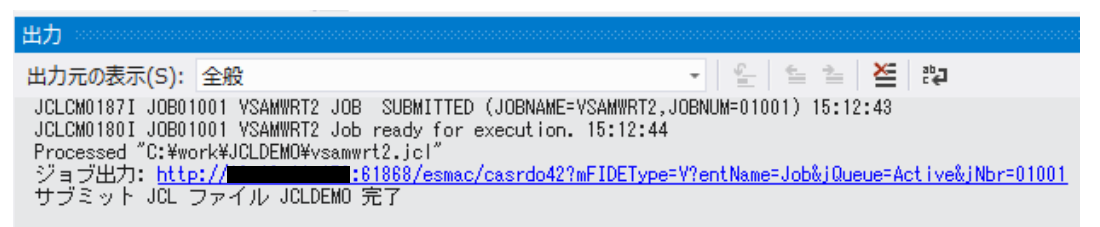

4) ジョブの実行結果を確認します。実行された VSAMWRT2 のジョブ結果は COND: 00000 で正常終了です。 初回実行時はジョブの STEP1 において存在しない JINJI.KSDS ファイルを削除する命令が入っているため 0008 が返却されますがここでは問題はありません。

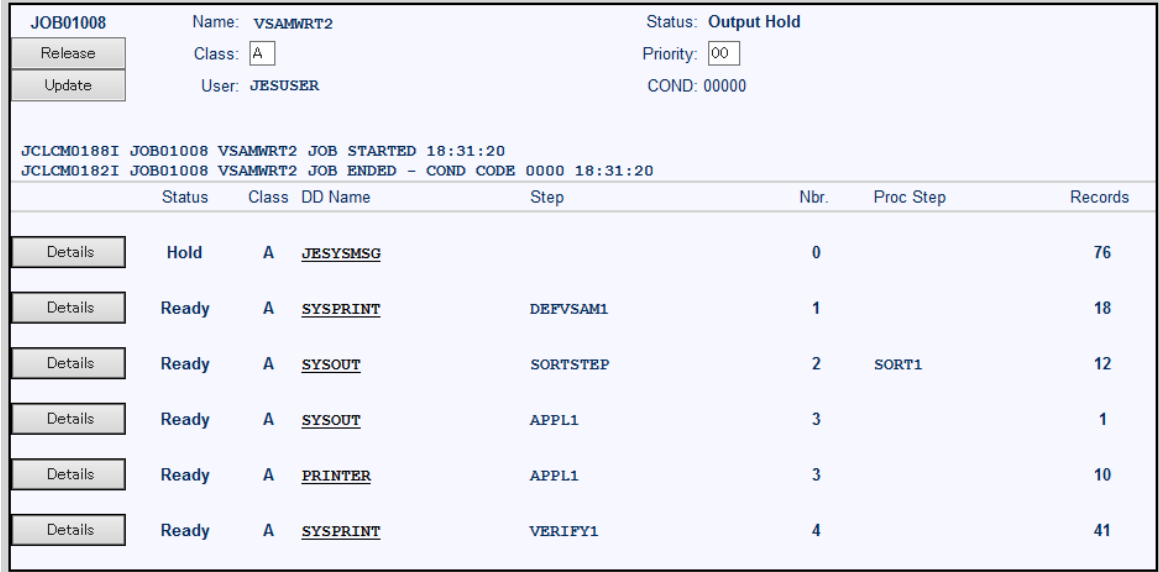

5) JESYSMSG をクリックすると以下のようにジョブログが表示されます。

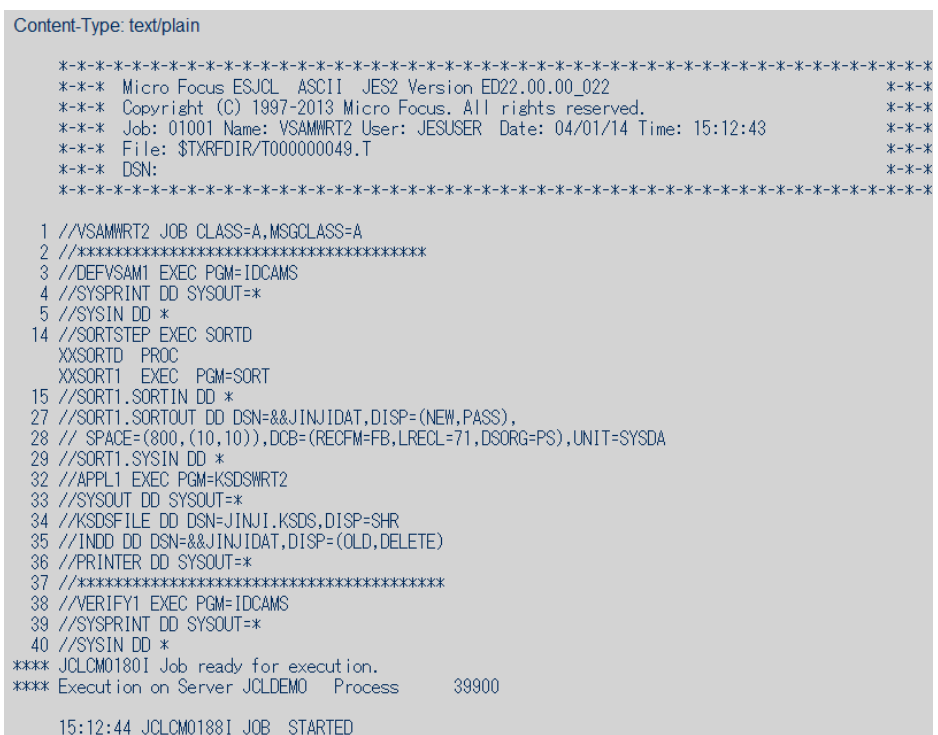

- 6) 以下のように各ジョブステップが正常終了している履歴が確認できます。ジョブが異常終了した場合にはここでエ
	- ラーの原因を調査することができます。

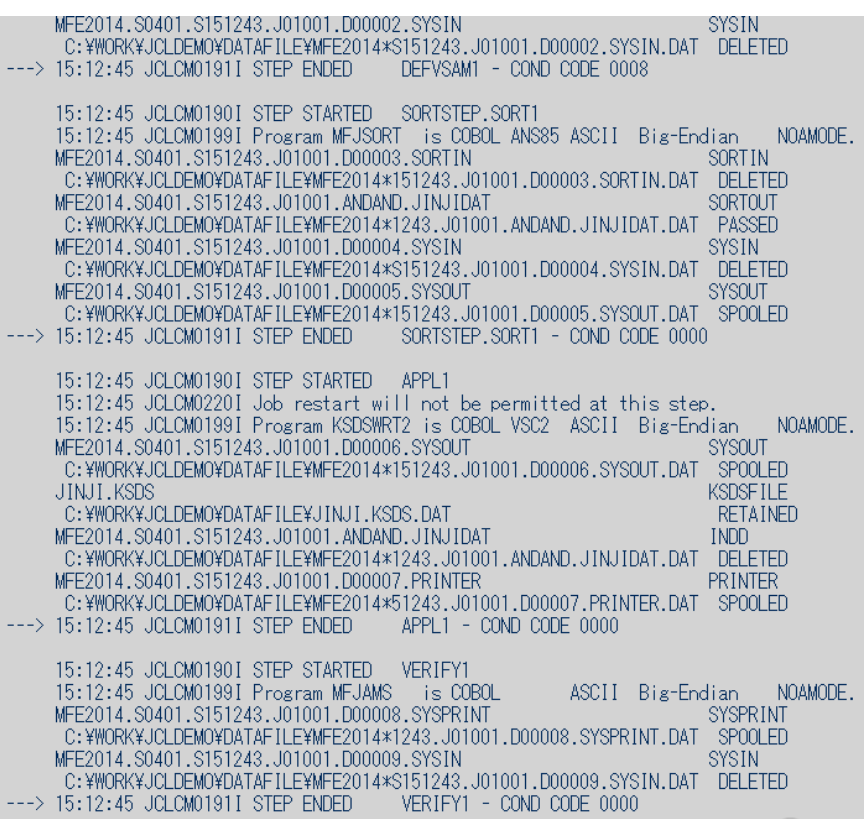

7) 以下、順番に内容を確認します。最初は IDCAMS の SYSPRINT です。

Content-Type: text/plain Micro Focus MFJAMS Utility Version ED22.00.00\_022 Copyright (C) 1997-2013 Micro Focus. All rights reserved. DELETE JINJI.KSDS PURGE JCLAM0114I(00) - ENTRYNAME DELETED [JINJI.KSDS] SET LASTCC=0 JCLAM0140I(00) - LASTCC set to 0. DEFINE CLUSTER (NAME(JINJI.KSDS)) -DATA -

(RECORDS(10) FREESPACE(20 10) KEYS(5 0) -RECORDSIZE(71 71)) INDEX (RECORDS(50 50)) JCLAM0113I(00) - ENTRYNAME DEFINED [JINJI.KSDS]

8) 次は SORTD プロシージャ経由で起動される SORT ステップの SYSOUT です。

```
Content-Type: text/plain
       Micro Focus MFJSORT ユーティリティ 3.0.00
         SORT FIELDS=(1,5,CH,A)
10件
             入力レコード
へクリコード<br>- 使用レコード<br>- SORT206I: OUTPUT ファイル 'SORTOUT'<br>- 使用レコード
                                   10 件
            出力レコード
                                   10 件
SORT399I: Micro Focus MFJSORT ユーティリティ終了
```
9) 次は COBOL プログラム KSDSWRT2 の DISPLAY 文による出力です。

Content-Type: text/plain

\*\*END OF JOB\*\*

10) 次は COBOL プログラム KSDSWRT2 の PRINTER 出力です。

#### Content-Type: text/plain

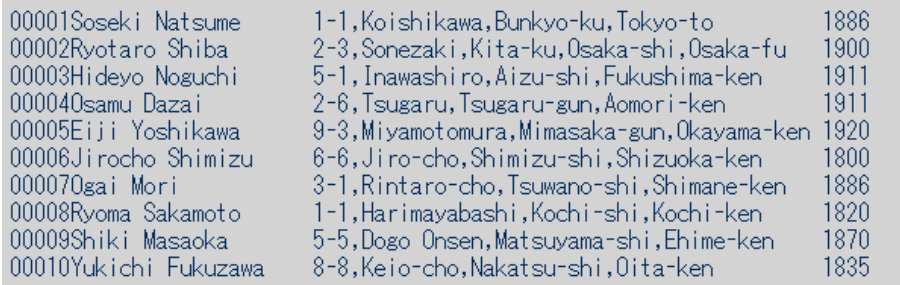

11) 次は最後の IDCAMS のステップの SYSPRINT です。

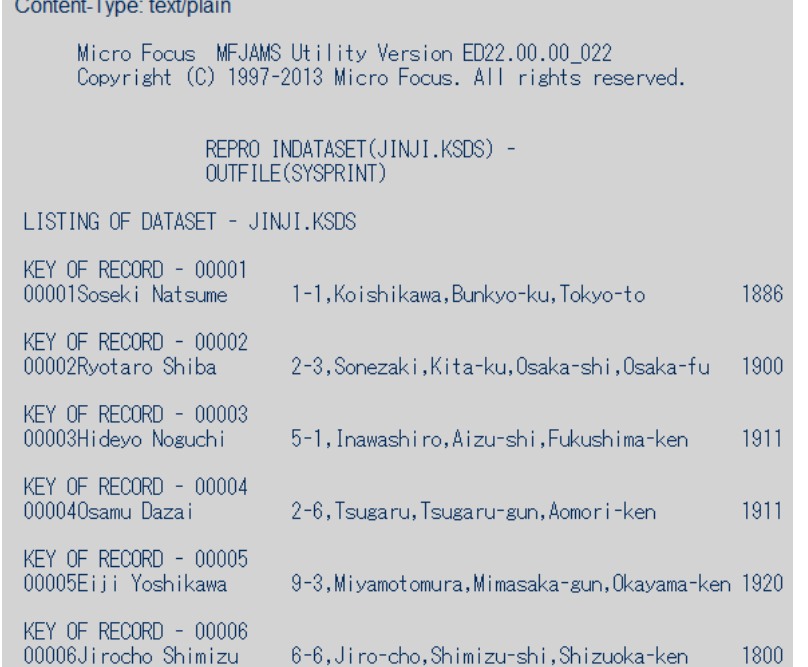

12) 続いてこのジョブの実行によってカタログされたデータセットを見てみます。以下のように ESMAC 画面でカタロ グビューを開き、[List] ボタンをクリックします。VSAM ファイル JINJI.KSDS がカタログされていることがわか ります。

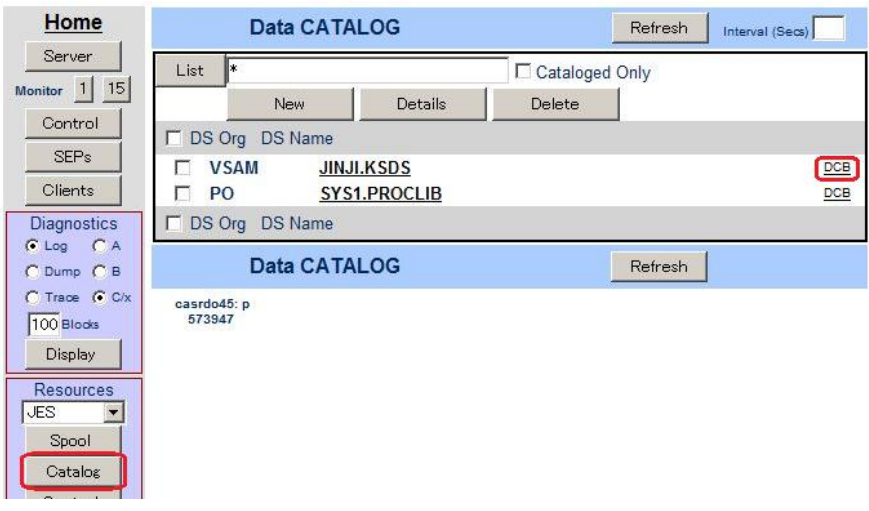

13) 右端の [DCB] をクリックすると以下のように DCB 情報が表示されます。

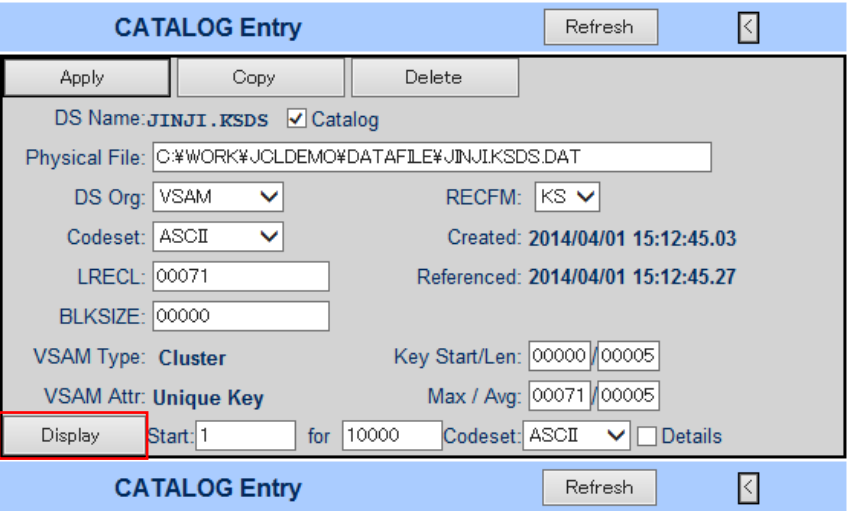

14) [Display]ボタンをクリックすると以下のようにデータセットの内容が表示されます。

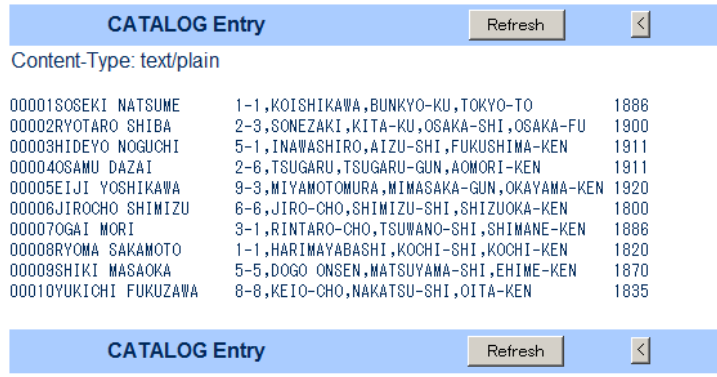

## 5.11 COBOL バッチプログラムのデバッグ

JES 配下で実行される COBOL プログラムをステップ実行でデバッグすることができます。

1) ソリューション エクスプローラからプロジェクトの [Properties] をダブルクリックします。

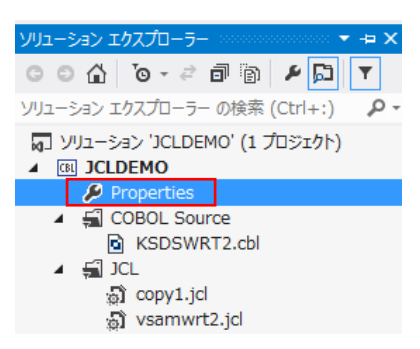

2) ペインツリーで [デバッグ] を選択し、[アクティブ設定を選択] に "JCL" を選択して保存します。

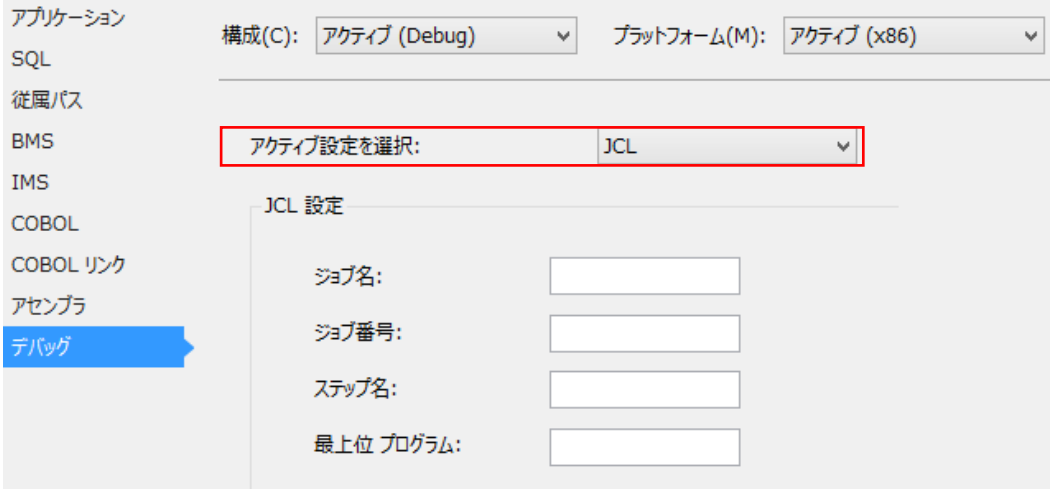

3) プルダウンメニューの [デバッグ]>[ステップイン] を実行します。

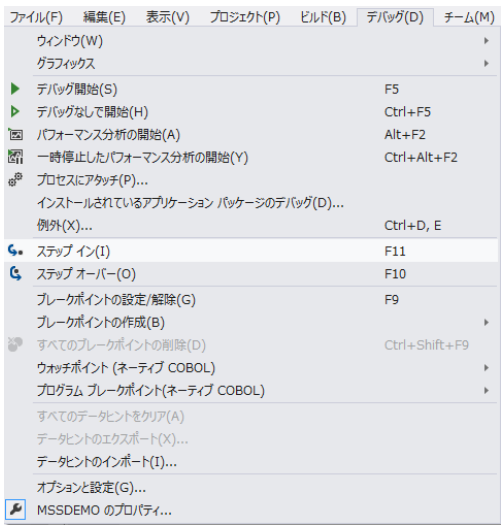

4) 実行待機状態で起動します。

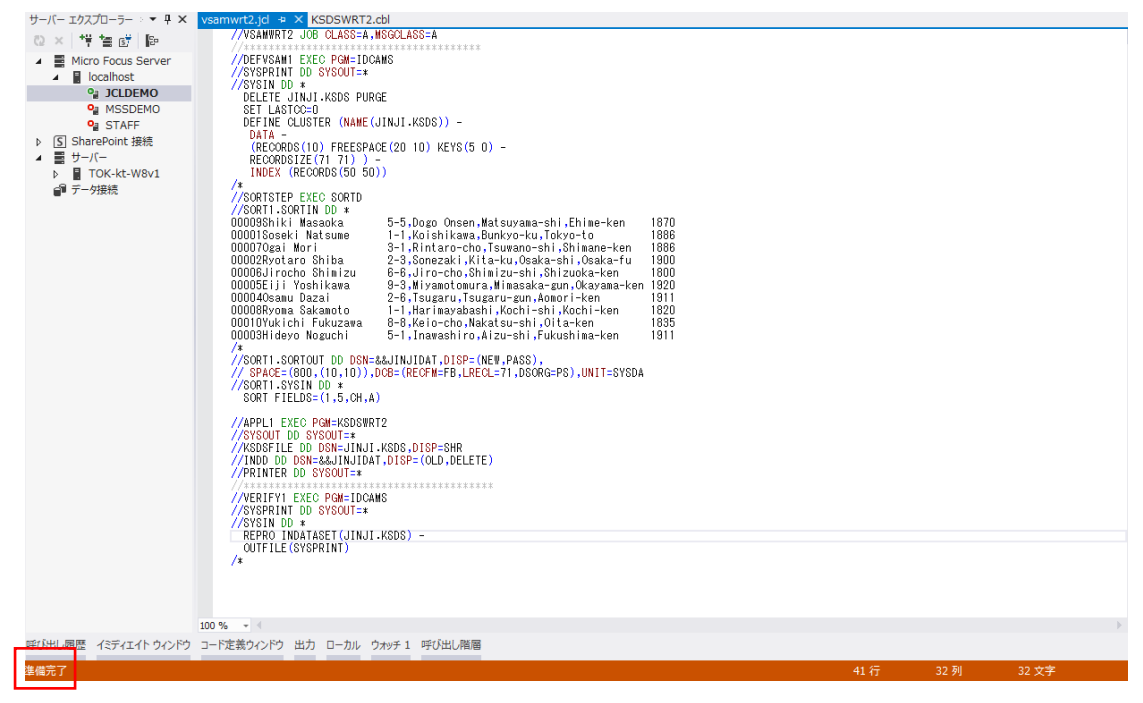

5) ソリューション エクスプローラから vsamwrt2.jcl を右クリックし [サブミット JCL] を選択します。

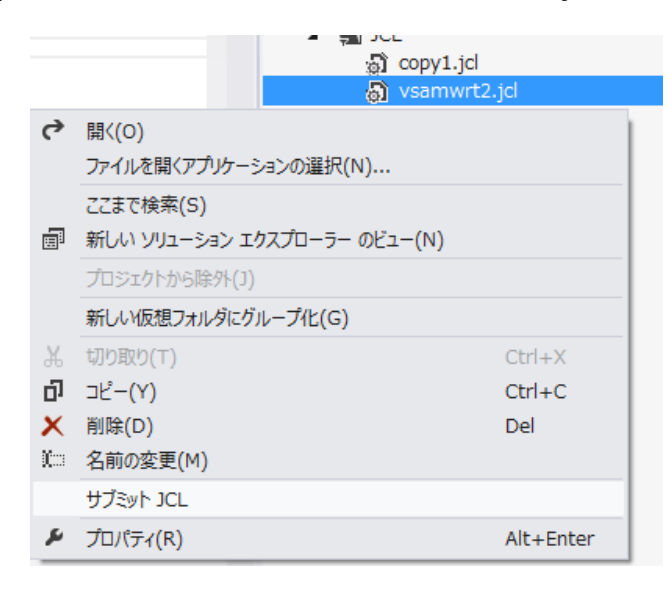

6) 以下のようにデバッグセッションが開始し、COBOL プログラム KSDSWRT2 の手続き部の先頭でハイライトされて います。F11 キーでステップ実行が可能となります。また、ウォッチ式の追加によりオブジェクト内容の確認も可能 です。

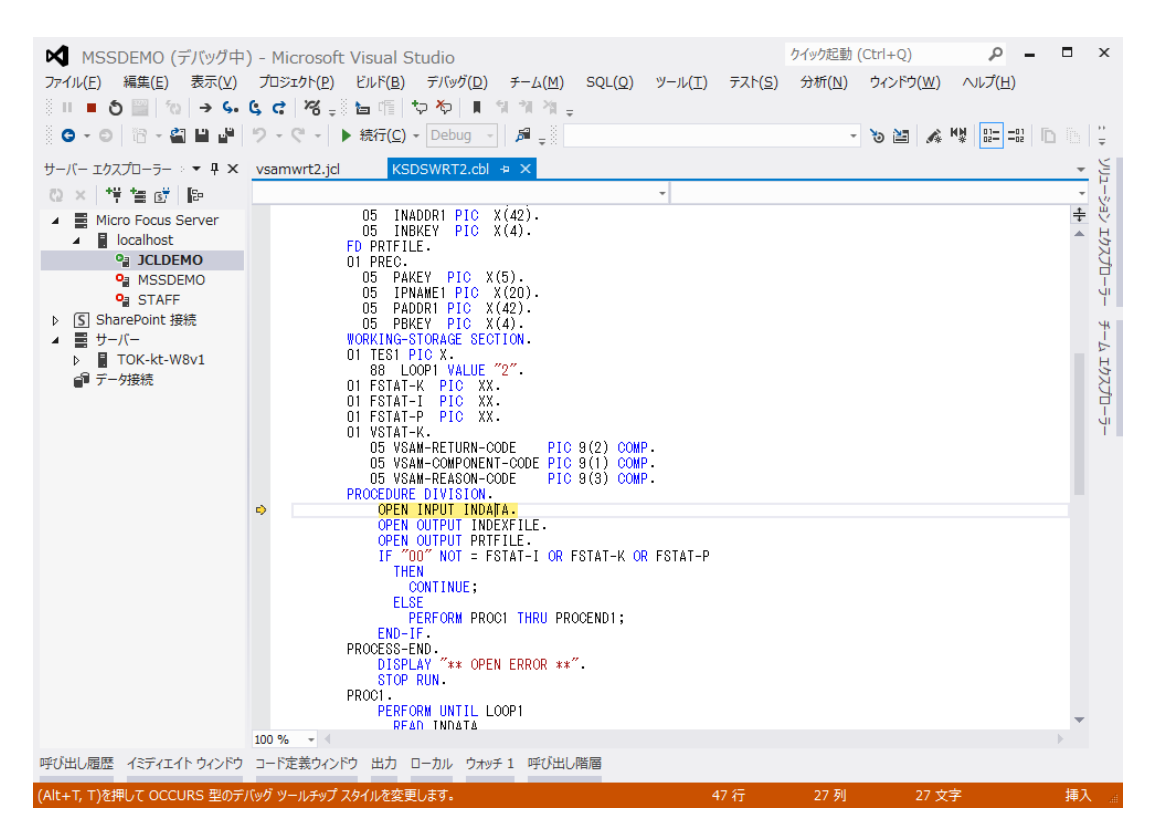

7) INREC オブジェクトへフォーカスをあてると、以下のようにデータ項目内容が確認できます。

**Contract Contract Contract** 

**Barnet** 

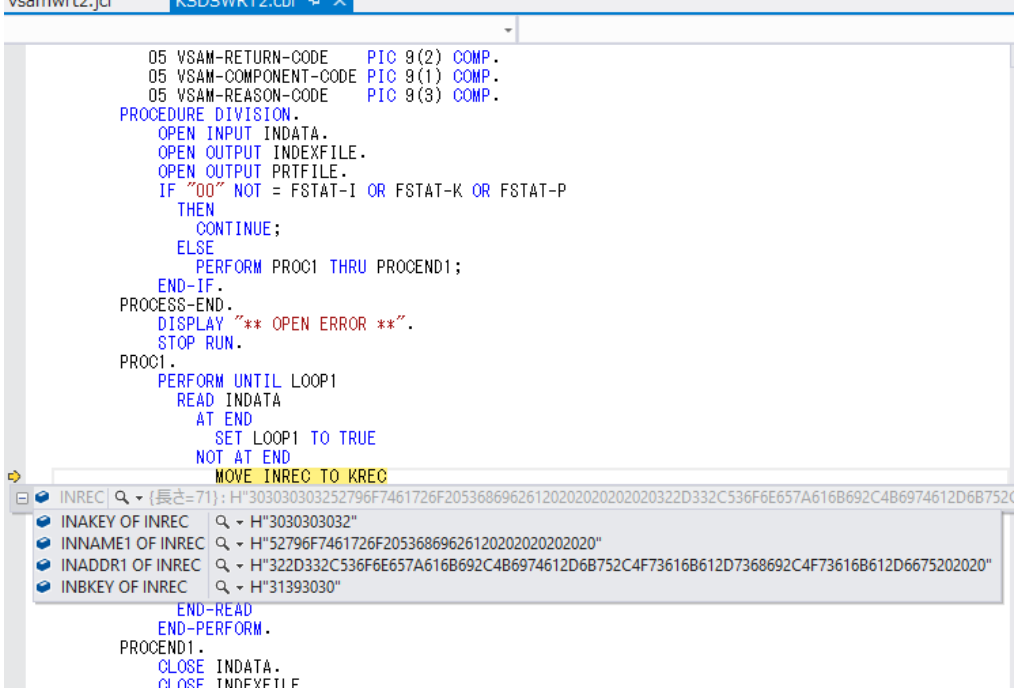

8) ソース行を右クリックすると、以下のようにブレークポイントの挿入または削除が可能です。

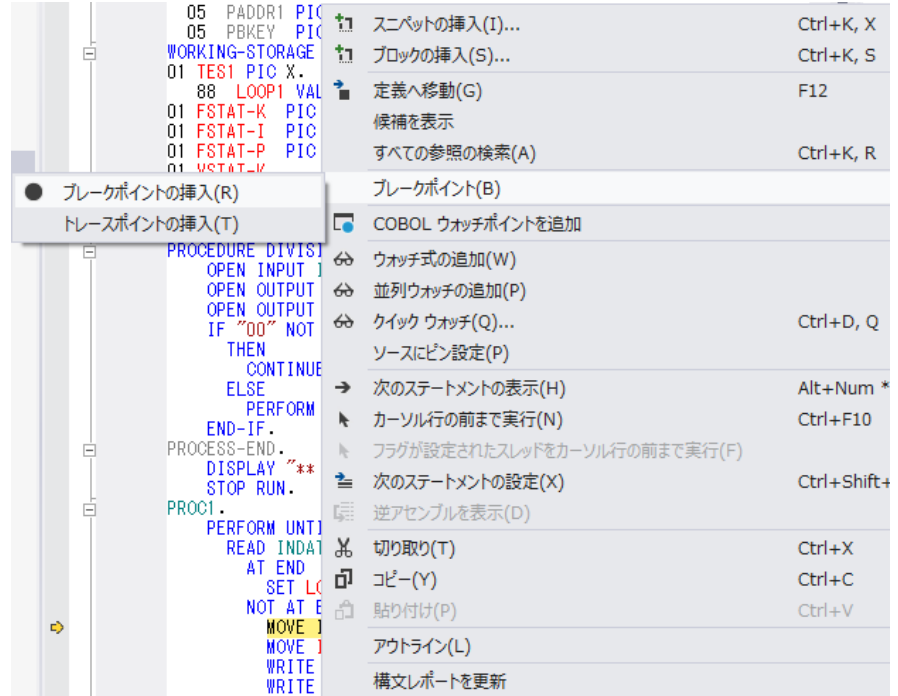

9) [続行] アイコンをクリックするとブレークポイントまで処理が進みます。

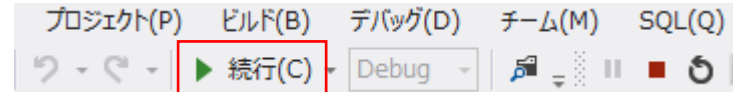

10) デバッグを終了します。

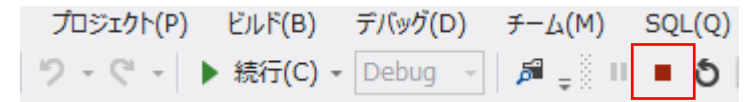

リージョン運用状況の [サーバ]>[コントロール(構成)]>[ES モニター&コントロール] ウィンドウの左下 [Dyn-Debug] ボタ ンで表示されるウィンドウで、待機中のデバッガを確認することができます。 (1)補足情報

11) JCLDEMO リージョンを終了します。

以上で JCL チュートリアルを終了します。